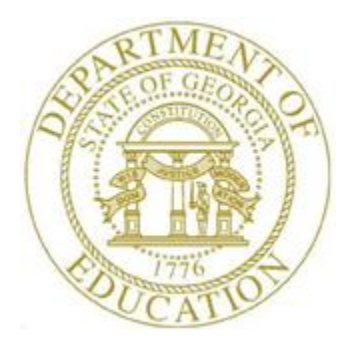

# PCGENESIS PAYROLL SYSTEM OPERATIONS GUIDE

12/11/2023 Section H: Update/Display the Payroll Sequence Monitor, V2.8

# *Revision History*

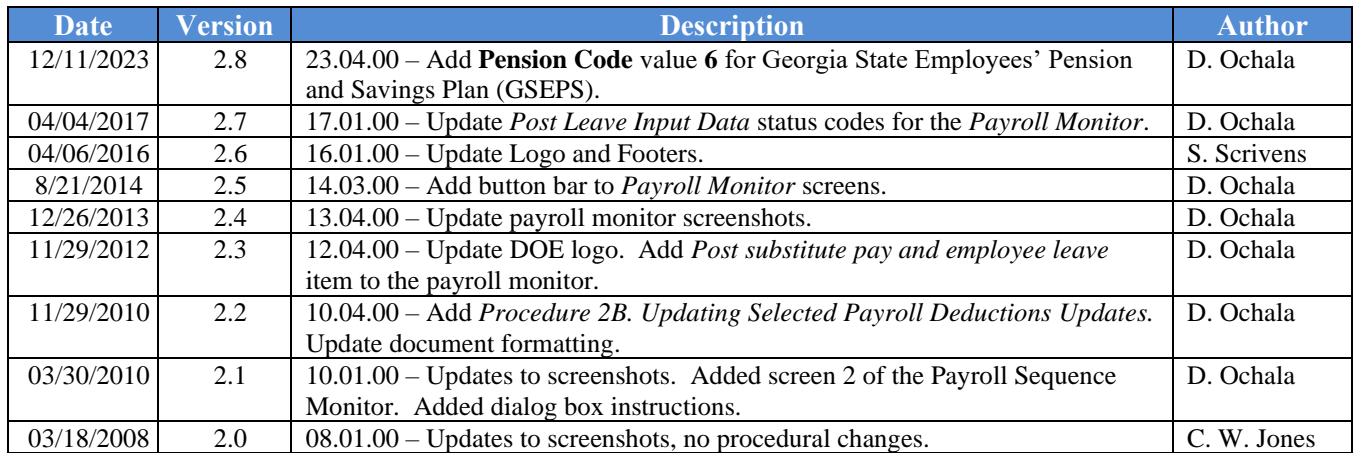

# **Table of Contents**

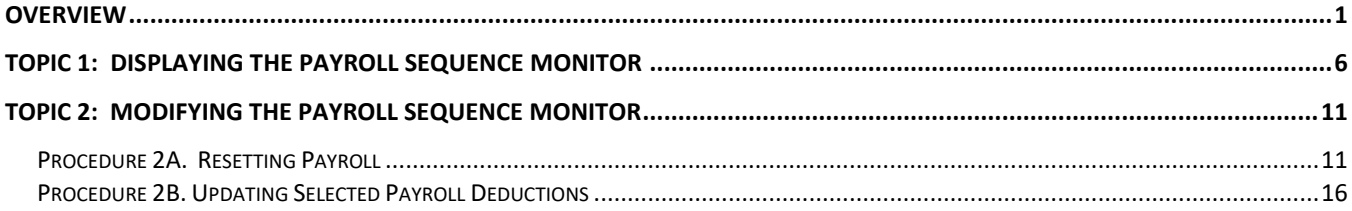

## <span id="page-3-0"></span>*Overview*

The *Payroll Sequence Monitor* controls the sequence of the payroll run, and allows PCGenesis users to monitor the payroll processing steps online. Completed procedures will be identified with *Y (Yes)*, incomplete procedures will contain an *N (No).*

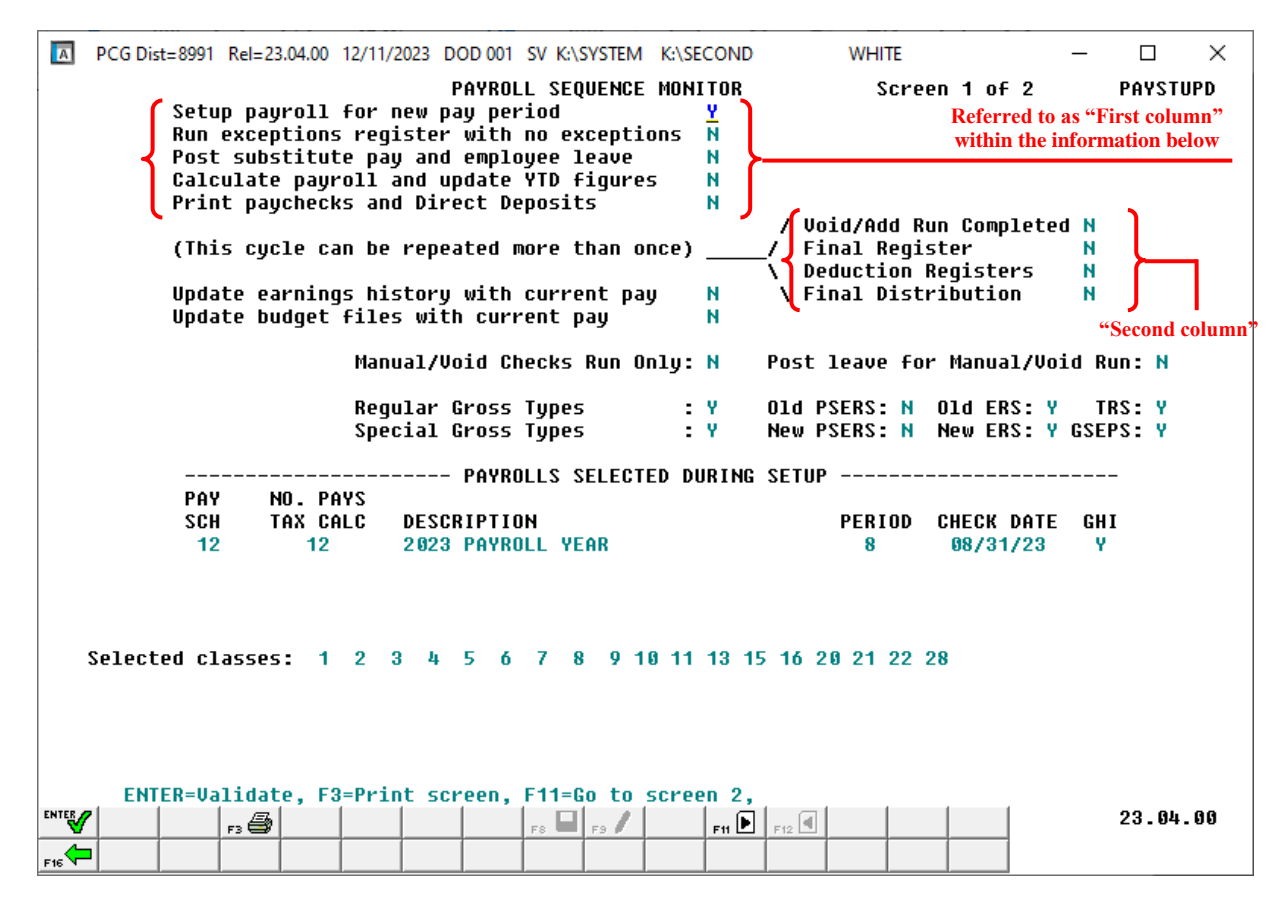

**Note:** The *Payroll Sequence Monitor* items '*Post substitute pay and employee leave*' and '*Post leave for Manual/Void Run*' are available only if the system is using the *Enhanced Substitute Pay and Employee Leave System*. Refer to the *Payroll System Operations Guide*, *Section I: Special Functions, Topic 3: Tax Tables/Withholding/Control Information Processing, Procedure B: Display/Update the Payroll Identification Record* for additional information on enabling the *Enhanced Substitute Pay and Employee Leave System*.

The information within the '*Payrolls Selected During Setup'* area defaults from *Payroll Setup*  selections*,* and system-specific payroll schedule information.

Note the following *Payroll Sequence Monitor* guidelines:

• Payroll Setup: The payroll setup procedure initializes employees' current period payroll information, removes deduction adjustments made in the prior period, clears hours and days for non-salaried employees, clears employee messages for the new detailed pay stub, and clears current leave usage. Payroll setup also resets the manual and void check processing.

To run payroll setup, all of the flags in the first column must be either *N (No)* or *Y (Yes)*. Payroll setup for a *Regular* payroll run sets the first monitor flag (*Setup payroll for new pay period*) to *Y (Yes)* and all other flags to *N (No).* Payroll setup for a *Manual/Void* run sets the first four monitor flags to *Y (Yes)*, the *Checks Replace/Added* flag to *Y (Yes)*, and all other monitor flags to *N (No)*. When payroll is set up for a *Manual Void* run, PCGenesis users must complete manual/void check processing before setting up for payroll again.

• Reset Payroll: Modify the *Payroll Sequence Monitor* to set the *Setup payroll for new pay period* and *Run exceptions register* flags to *N (No)* if the monitor indicates the *Setup payroll flag* has been set to *Y (Yes)*, and but the *Calculate Payroll and Update YTD* procedure has not been completed.

If the *Setup payroll* flag is manually set to *N (No),* the flag may be manually set back to *Y (Yes)* to recover the prior payroll setup, or an additional payroll setup may be run to change the payroll run's characteristics.

• Update Selected Payroll Deductions: Modify the payroll deductions selected for the payroll cycle if the monitor indicates the *Setup payroll flag* has been set to *Y (Yes)*, and but the *Calculate Payroll and Update YTD* procedure has not been completed. In the event the payroll cycle's deduction parameters require modifications, such as when adding a payroll deduction, users may modify the deduction field information as needed. Enter **Y** (Yes) or **N** (No) next to the appropriate payroll deduction field to select or deselect that deduction for processing during the payroll cycle.

Note that the *Calculate Payroll and Print Exceptions* step and the *Calculate Payroll and Print Trial Register* step must be repeated after modifying the selected deductions for the payroll cycle.

- Run Exceptions Register: The *Setup payroll* flag must be *Y (Yes)* and the *Calc payroll and update YTD figures* flag must be *N (No)* to run the *Exceptions Register*. Running an error free *Exceptions Register* sets the *Run exceptions register with no errors* flag to *Y (Yes)*. If the *Run exceptions register* flag is manually set to *N (No)*, PCGenesis does not allow the flag to be set back to *Y (Yes)*. PCGenesis users should run an additional error free *Exceptions Register* to reset this flag.
- For systems using the *Enhanced Substitute Pay and Employee Leave System*: The leave data entered for the payroll cycle is collected in the *Current Leave Input File*. The *Current Leave Input File* is a temporary holding area utilized for collecting the employee leave information, and the substitute gross data lines. Setting up payroll causes the *Current Leave Input File* to be cleared in preparation for the new payroll cycle.

Once all leave data and substitute pay has been entered into the *Current Leave Input File* and verified, the *Post Leave Input Data* procedure can be performed. The *Current Leave Input Data* may only be posted ONE TIME during the payroll cycle. The *Current Leave Input File* must be posted before *F4 – Calculate Payroll and Update YTD (Final)* is executed so that the substitutes' gross data transactions are included in the payroll.

Posting the *Current Leave Input File* data accomplishes the following:

- The payroll monitor will display a 'Y' next to the *Post substitute pay and employee leave* step.
- o The payroll monitor will display an '**N**' next to the *Run exceptions register with no exceptions* step.

Once the current leave input data has been posted, the user must run the payroll *Trial Registers* and *Exceptions Reports* again. This is a required step because after the *Current Leave Input File* has been posted, the payroll monitor switch for *Run Exceptions Register with no exceptions* is automatically reset to '**N**' so that the *Trial Registers* and *Exceptions Reports* must be rerun.

The *Post Leave Input Data* procedure updates the Payroll Monitor with each step of the leave posting process. If posting fails, the user is forced to restore SECONDL to SECOND and cannot proceed without doing so. The '*Post substitute pay and employee leave*' indicator in the Payroll Monitor will be updated with each step of the leave posting process as illustrated in the following table.

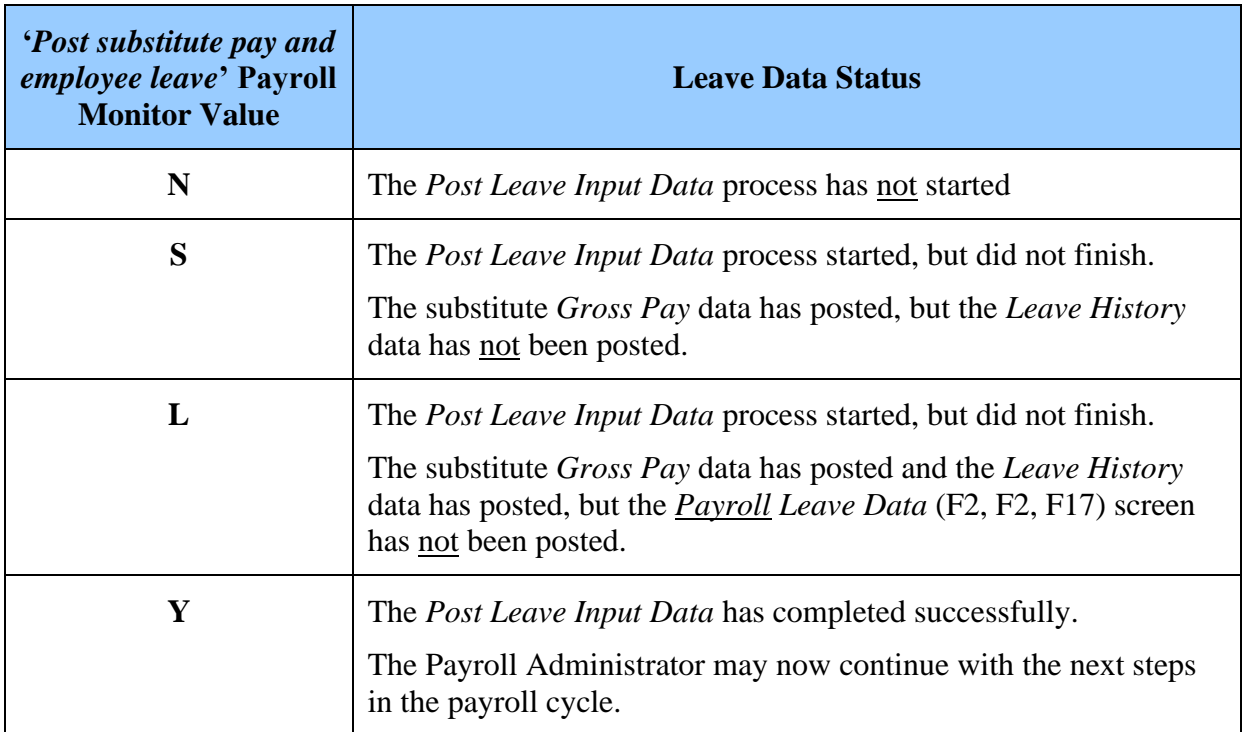

Refer to the *Personnel System Operations Guide*, *Section E: Enhanced Substitute Pay and Employee Leave Processing, Topic 2: Leave Payroll Processing* for additional information on the *Enhanced Substitute Pay and Employee Leave System.*

• Calculate Payroll and Update Year-to-Date (YTD - FINAL) Figures: To calculate payroll and update YTD totals, the *Run exceptions register with no errors* flag must be *Y (Yes)* and the *Calc payroll and update YTD* flag must be *N (No)*. Running the *Calculate Payroll and Update YTD* procedure sets the *Calc payroll and update YTD figures* flag to *Y (Yes)* when successfully completed.

After *F4 (Calculate Payroll and Update YTD –FINAL)* has been performed, payroll may only be reset by performing a PCGenesis restore. **PCGenesis users should not attempt the restore procedure unless being assisted by Technology Management Customer Support Center***.*

- Print Paychecks and Direct Deposits: To print paychecks and direct deposits, the *Calc payroll and update YTD figures* flag must be *Y (Yes)* and the *Print paychecks and direct deposits* flag must be set to *N (No)* or *C (Check printing only completed)*. The code "**C**" indicates payroll checks have printed but direct deposits have not printed. In this instance the *Print Paychecks and Direct Deposits* step can be re-run and PCGenesis skips processing the checks, and only processes the direct deposits. Running the print paychecks and direct deposits procedure successfully sets the *Print Paychecks and Direct Deposits* flag to *Y (Yes)*. The procedure also sets the *Void/Add Run Completed* flag to *Y (Yes)*.
- Final Payroll Register: To run the *Final Payroll Register*, the *Print Paychecks and Direct Deposits* flag and *Void/Add Run Completed* flag must be *Y (Yes)* and the *Update Earnings History* flag must be *N (No)*.
- Deduction Register and Final Payroll Distribution Register: PCGenesis generates a warning message when the *Deduction Registers and Final Distribution Register* flags are *Y (Yes)*, and when users process *F7 (Print Final Payroll Register).*

Printing the *Final Payroll Register* sets the *Final Register* flag to *Y (Yes)* and the *Deduction Registers* and *Final Distribution* flags to *N (No).*

To print the *Deduction Registers and Create the Direct Deposit File*, the *Final Register* flag must be *Y (Yes)* and the *Update Earnings History* flag must be *N (No)*.

If the *Final Distribution Register* flag is *Y (Yes)*, PCGenesis displays a warning message as users attempt the *F8 (Print Deduction Registers and Create Direct Deposit Export File)* procedure from the *Payroll System – Check and Direct Deposit Menu*.

Printing the *Deduction Registers* sets the monitor's *Deduction Registers* flag to *Y (Yes)* and the *Final Distribution Register* flag to *N (No).*

To print the *Final Payroll Distribution Report*, the *Deduction Registers* flag must be *Y (Yes)* and the *Update Earnings History* flag must be *N (No)*.

Printing the *Final Payroll Distribution Register* sets the *Final Distribution* flag to *Y (Yes)*.

• Update Earnings History with Current Pay: To update earnings history with current pay, the *Final Distribution* flag must be *Y* (Yes), the *Update Earnings History* flag must be *N (No),* and the update *Budget Files* flag must be *N (No)*.

Running the *Update Earnings History with Current Pay* sets the *Update Earnings History* flag to *Y (Yes).*

• Update Budget Files with Current Pay: To run the *Update Budget Files with Current Pay* procedure, the *Update Earnings History* flag must be *Y (Yes),* and the *Update Budget* flag must be *N (No)*.

Running the *Update Budget* procedure sets the *Update Budget* flag to *Y (Yes)*. When the *Update Budget* flag is set as such, the payroll cycle is complete.

- Manual Checks and Voids from Previous Payroll: *F9 (Manual Check and Voids from Previous Pay)* may be performed any time after the payroll is set up, e.g. *Setup payroll for a new period* set to *Y (Yes)*, until earnings history is updated. Note however that any payroll processing procedure resets the *Final Register* flag, *Deduction Registers* flag, and *Final Distribution* flag back to *N (No)*. These three procedures must be repeated if they were done before the *Manual Check and Void From Previous Pay* procedure was completed.
- Check/Direct Deposit Void/Add: *F6 (Check/Direct Deposit Void/Add Menu)* may be performed during a normal payroll cycle after checks and direct deposits are run, e.g. *Print checks and direct deposits* set to *Y (Yes)*. Note however that any processing will reset the *Final Register* flag, *Deduction Registers* flag, and *Final Distribution* flag back to *N (No)*. PCGenesis users must repeat these three procedures when completing the steps before void check processing.

Voiding and replacing a check, or adding a check to a payroll run also resets the *Void/Add Run Completed* flag to *N* (No) to prevent PCGenesis users from reprinting the final registers until the void cycle is complete. Voiding but not replacing a check leaves this flag unchanged. Completing the Void and Replace Processing Cycle in order to recalculate and reprint the check resets the *Void/Add Run Completed* flag back to *Y (Yes)* and allows final registers to be run.

**Screen Print:** The screen print feature allows the user to obtain a screen print of selected payroll screens. The screen print feature is available on display/inquiry screens which have the button. The screen print file will be available in the print queue with the name '*PSCNnnnn*'.

# <span id="page-8-0"></span>*Topic 1: Displaying the Payroll Sequence Monitor*

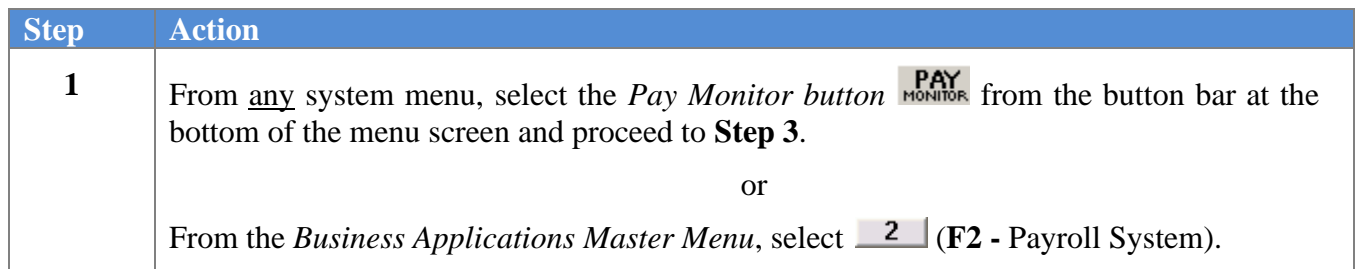

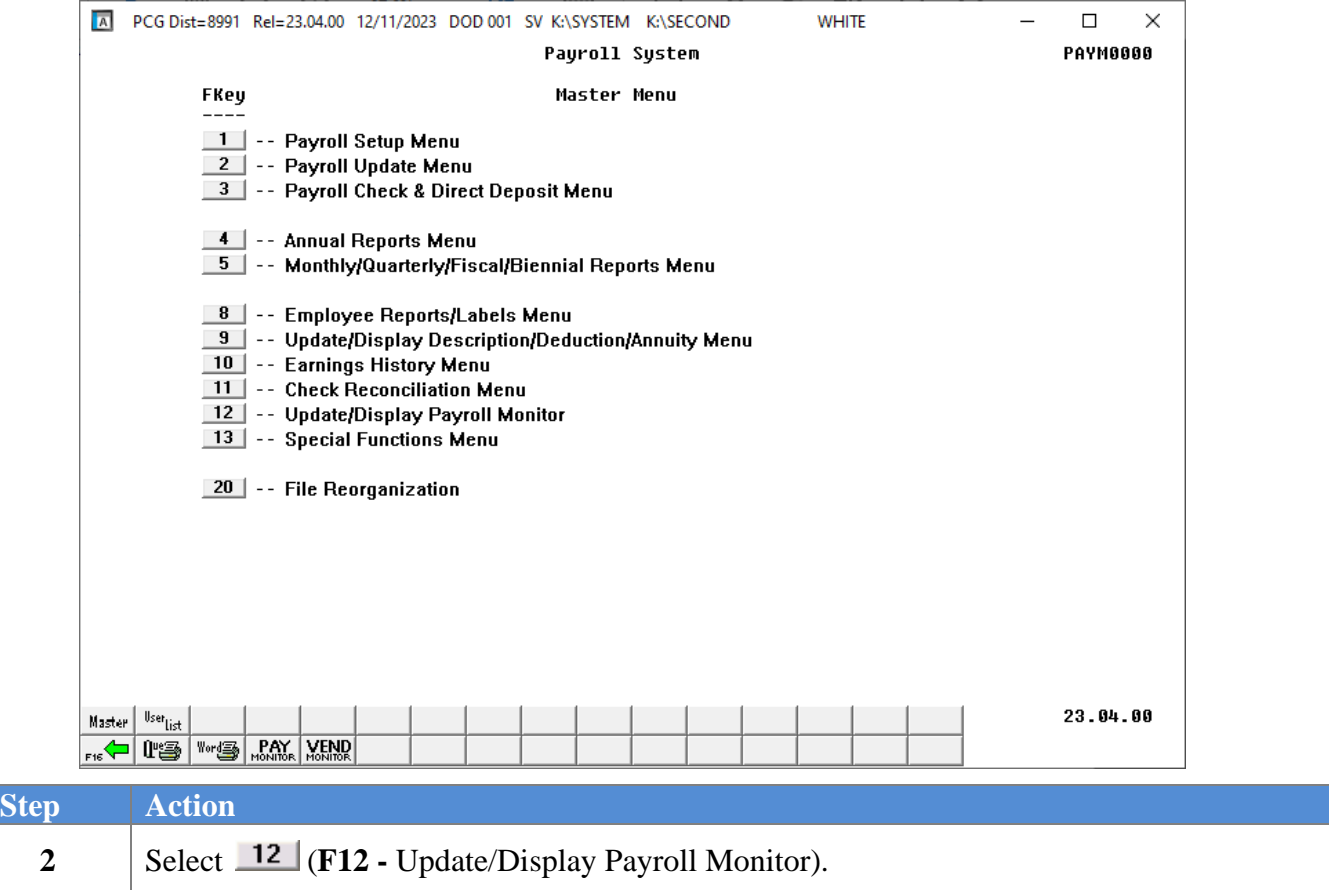

For in-progress payroll runs, the following screen displays:

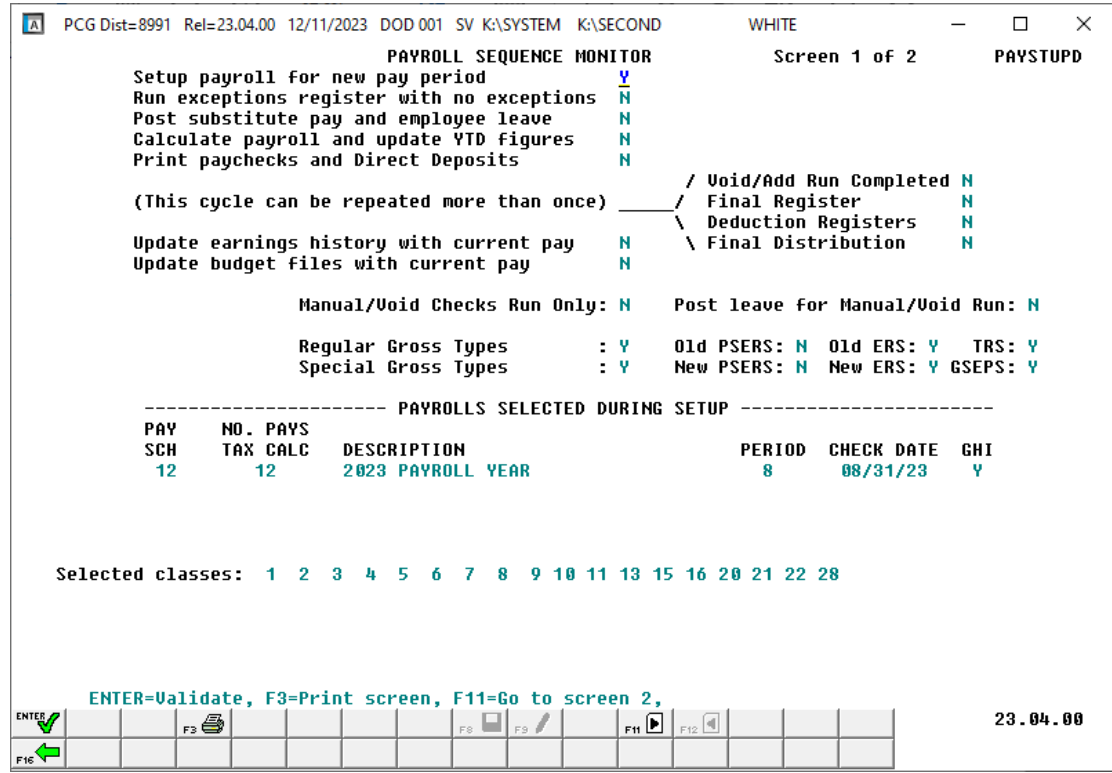

*The actual screen results are system-specific.*

| <b>Step</b>                                                                                                    | <b>Action</b>                                                                                                    |
|----------------------------------------------------------------------------------------------------|----------------------------------------------------------------------------------------------------|
| $\mathbf{3}$<br>To display Payroll Sequence Monitor information only: Review the screen's<br>information, and select $\boxed{\mathbf{F1}}$ ( <b>F11</b> – <b>Go to screen 2</b> ) to display the deductions which have<br>been selected for the current payroll run. |                                                                                                    |
|                                                                                                    | If the user is finished reviewing the payroll monitor information, select $\boxed{\text{F16}}$ (F16 - Exit)<br>to return to the Payroll System Master Menu.                                                                             |
|                                                                                                    | Select $\mathbf{F3} = \mathbf{F3} - \mathbf{Print}$ this data) to obtain a screen print of the <i>Payroll Sequence Monitor</i><br>screen. The screen print file will be available in the print queue with the name ' <i>PSCNnnnn'</i> . |

![](_page_10_Picture_110.jpeg)

The following screen displays after selecting  $\boxed{\mathbf{F11}}$  ( $\mathbf{F11}$  – Go to screen 2) in *Step 3:* 

*The actual screen results are system-specific.*

| <b>Step</b>                                                                                                    | <b>Action</b>                                                                                                    |
|----------------------------------------------------------------------------------------------------|----------------------------------------------------------------------------------------------------|
| $\overline{\mathbf{4}}$<br>Select $\boxed{\mathbf{F12} = \mathbf{G0}}$ (F12 – Go to screen 1) to return to the first page of the payroll sequence<br>monitor. |                                                                                                    |
|                                                                                                    | If the user is finished reviewing the payroll monitor information, select $\boxed{\text{F16}}$ (F16 - Exit)<br>to return to the <i>Payroll System Master Menu</i> .                                                               |
|                                                                                                    | Select $\mathbf{F}^3$ (F3 – Print this data) to obtain a screen print of the <i>Payroll Sequence Monitor</i><br>Deduction Control screen. The screen print file will be available in the print queue with the<br>name 'PSCNnnnn'. |

The following screen displays after selecting  $\boxed{\text{F12}}$  (**F12** – Go to screen 1) in *Step 4:* 

![](_page_11_Picture_68.jpeg)

*The actual screen results are system-specific.*

![](_page_11_Figure_4.jpeg)

![](_page_12_Picture_54.jpeg)

![](_page_12_Picture_55.jpeg)

# <span id="page-13-1"></span><span id="page-13-0"></span>*Topic 2: Modifying the Payroll Sequence Monitor Procedure 2A. Resetting Payroll*

![](_page_13_Picture_105.jpeg)

![](_page_13_Picture_106.jpeg)

For in-progress payroll runs, the following screen displays:

![](_page_14_Picture_107.jpeg)

*The actual screen results are system-specific.*

| <b>Step</b>  | <b>Action</b>                                                                                                    |
|--------------|----------------------------------------------------------------------------------------------------|
| $\mathbf{3}$ | To modify Payroll Sequence Monitor information: Modify the appropriate field<br>information, and select $\mathscr{L}$ (Enter).                                                                                                    |
|              | Typically, the <i>Payroll Sequence Monitor</i> screen is for display purposes only. If however,<br>only the first two flags are set to $\bf{Y}$ (Yes), PCGenesis allows the user to reset the current<br>payroll cycle. In the event the payroll cycle's parameters require modifications, such as<br>when adding a payroll schedule, or when changing the deduction parameters, users may<br>modify the field information as needed. |
|              | To cancel the current payroll run's setup: Enter $N$ (No) in the Setup payroll for new                                                                                                    |
|              | pay period field, and the Run exceptions register with no exceptions field and select <b>ENTER</b><br>(Enter). This allows the payroll setup process to begin again.                                                                                                    |
|              | Note however, when manual checks or voids are present, the payroll setup cannot be<br>cancelled. To cancel the payroll setup when manual checks or voids are present, delete the<br>manual checks and voids first.                                                                                                    |

When cancelling the current payroll run's setup, the following dialog box displays*:*

![](_page_15_Picture_2.jpeg)

The following screen displays after selecting **FRICA** (**Enter**) in *Step 3*, and 'YES' in the dialog box:

![](_page_15_Picture_103.jpeg)

*The actual screen results are system-specific.*

![](_page_15_Picture_104.jpeg)

![](_page_16_Picture_69.jpeg)

*The actual screen results are system-specific.*

| <b>Step</b> | <b>Action</b>                                                                                                    |
|-------------|----------------------------------------------------------------------------------------------------|
| 5           | Select $\boxed{\text{F16}-\text{Exit}}$ (F16 - Exit) to return to the <i>Payroll System Master Menu</i> .                                                                                                    |
|             | Select $\mathbb{F}^3$ (F3 – Print this data) to obtain a screen print of the <i>Payroll Sequence Monitor</i><br>screen. The screen print file will be available in the print queue with the name ' <i>PSCNnnnn</i> '. |

![](_page_17_Picture_54.jpeg)

![](_page_17_Picture_55.jpeg)

## <span id="page-18-0"></span>*Procedure 2B. Updating Selected Payroll Deductions*

![](_page_18_Picture_89.jpeg)

![](_page_18_Picture_90.jpeg)

For in-progress payroll runs, the following screen displays:

![](_page_19_Picture_91.jpeg)

*The actual screen results are system-specific.*

| <b>Step</b>                                                                                                    | <b>Action</b>                                                                                                    |
|----------------------------------------------------------------------------------------------------|----------------------------------------------------------------------------------------------------|
| $\mathbf{3}$<br>To display Payroll Sequence Monitor information only: Review the screen's<br>information, and select $\boxed{\mathbf{F1}}$ ( <b>F11</b> – <b>Go to screen 2</b> ) to display the deductions which have<br>been selected for the current payroll run. |                                                                                                    |
|                                                                                                    | If the user is finished reviewing the payroll monitor information, select $\boxed{\text{F16}}$ (F16 - Exit)<br>to return to the Payroll System Master Menu.                                                                             |
|                                                                                                    | Select $\mathbf{F3} = \mathbf{F3} - \mathbf{Print}$ this data) to obtain a screen print of the <i>Payroll Sequence Monitor</i><br>screen. The screen print file will be available in the print queue with the name ' <i>PSCNnnnn'</i> . |

|           |                                                                                                    | PCG Dist=8991 Rel=23.04.00 12/11/2023 DOD 001 SV K:\SYSTEM K:\SECOND                                                                                          |                          |                                                                                                    | <b>WHITE</b>                                                                                                    | $\Box$                |
|-----------|----------------------------------------------------------------------------------------------------|----------------------------------------------------------------------------------------------------|--------------------------|----------------------------------------------------------------------------------------------------|----------------------------------------------------------------------------------------------------|-----------------------|
|           |                                                                                                    |                                                                                                    |                          | <b>PAYROLL SEQUENCE MONITOR</b>                                                                                                    | Screen 2 of 2                                                                                                    | <b>PAYSTUPD</b>       |
|           |                                                                                                    |                                                                                                    | <b>Deduction Control</b> |                                                                                                    |                                                                                                    |                       |
|           |                                                                                                    |                                                                                                    |                          | (A 'Y' indicates that the deduction is to be taken)                                                                                                    |                                                                                                    |                       |
| 00=FRINGE | 10-VENDOR 003168 Y<br>22=VENDOR 005020 Y<br><b>33-VENDOR 004027 Y</b><br>43-VENDOR 003949 Y<br>49=I-UNDR 006113 Y<br>57-I-UNDR 007023 Y | Y 01-1ST ANNUITY<br>04=GA INCOME TAX Y 07=457 PLAN Y<br><b>14=COURT W/H Y</b><br>25=COURT W/H<br><b>34-VENDOR 004050 Y</b><br>53=I-UNDR 006758 Y 54=COURT W/H | у.                       | 02=2ND ANNUITY<br><b>08=STATE MERIT Y</b><br><b>16=VENDOR 005726 Y</b><br>Y 26=COURT W/H<br>35=VENDOR 006783 Y<br>44=I-UNDR 008561 Y 46=I-UNDR 008562 Y<br>Y 55=VENDOR 006565 Y<br>58=VENDOR 007497 Y 59=VENDOR 008174 Y | Y.<br>03=FED W/H TAX<br><b>09=STATE MERIT</b><br>19=COURT W/H<br><b>30-COURT W/H</b><br>Y.<br><b>38-COURT W/H</b><br>47-VENDOR 002831 Y<br>$50=I-UNDR$ 008413 Y 51=I-UNDR 005741 Y 52=I-UNDR 008414 Y<br>56=I-UNDR 007658 N | Y<br>Ψ<br>Y<br>Ψ<br>Ψ |
|           |                                                                                                    |                                                                                                    |                          | F3=Print screen, F12=Go to screen 1, F9=Modifu, F16=Exi                                                                                                    |                                                                                                    |                       |

The following screen displays after selecting  $\boxed{\mathbf{F11}}$  ( $\mathbf{F11}$  – Go to screen 2) in *Step 3:* 

*The actual screen results are system-specific.*

| ction                                                 |
|-------------------------------------------------------|
| Select $\boxed{\mathsf{F3}}$ (F9 - Modify) to modify. |

![](_page_21_Picture_112.jpeg)

## The following screen displays after selecting  $\mathbb{F}^{\bullet}$  (**F9** – Modify) in *Step 4:*

*The actual screen results are system-specific.*

| <b>Step</b>                                                                                                    | <b>Action</b>                                                                                                    |  |  |
|----------------------------------------------------------------------------------------------------|----------------------------------------------------------------------------------------------------|--|--|
| 5<br>To modify the Selected Payroll Deduction information: Enter $Y$ (Yes) or $N$ (No) next to<br>the appropriate payroll deduction field, and select <b>ENTERY</b> (Enter) to validate. |                                                                                                    |  |  |
|                                                                                                    | Typically, the <i>Payroll Sequence Monitor</i> screen is for display purposes only. If however,<br>only the Setup payroll for new pay period field and the Run exceptions register with no<br><b>exceptions</b> field are set to $Y$ (Yes) on screen 1, PCGenesis allows the user to reset the<br>selected payroll deductions. In the event the payroll cycle's deduction parameters require<br>modifications, such as when adding a payroll deduction, users may modify the field<br>information as needed. |  |  |

| $\overline{A}$<br>PCG Dist=8991 Rel=23.04.00 12/11/2023 DOD 001 SV K:\SYSTEM K:\SECOND<br><b>WHITE</b>                                                                                                    | $\times$<br>П   |
|----------------------------------------------------------------------------------------------------|-----------------|
| Screen 2 of 2<br><b>PAYROLL SEQUENCE MONITOR</b>                                                                                                    | <b>PAYSTUPD</b> |
| <b>Deduction Control</b>                                                                                                    |                 |
| (A 'Y' indicates that the deduction is to be taken)                                                                                                    |                 |
|                                                                                                    |                 |
| 00=FRINGE<br>01=1ST ANNUITY<br>02=2ND ANNUITY<br>Υ.<br>03=FED W/H TAX<br>Y<br>Υ.<br>04=GA INCOME TAX Y<br>07-457 PLAN<br>- 91<br><b>08=STATE MERIT</b><br>Ψ<br>ソファ<br><b>09-STATE MERIT</b><br>10-VENDOR 003168 Y<br>14=COURT W/H<br><b>16-VENDOR 005726 Y</b><br><b>19-COURT W/H</b><br><b>SAMPLE</b><br>22=VENDOR 005020 Y<br>Y.<br>30-COURT W/H<br><b>25=COURT W/H</b><br><b>26-COURT W/H</b><br>Ψ<br>Y<br>33=VENDOR 004027 Y<br><b>34-VENDOR 004050 Y</b><br>35=VENDOR 006783 Y<br>38=COURT W/H<br>43-VENDOR 003949 Y<br>44=I-UNDR 008561 <u>Y</u><br>46=I-UNDR 008562 Y<br>47-VENDOR 002831 Y<br>49=I-UNDR 006113 Y<br>50=I-UNDR 008413 Y<br>51=I-UNDR 005741 Y<br>$52 = I - UNDR 008414 Y$<br>53=I-UNDR 006758 Y<br>54=COURT W/H<br><b>Y</b> 55=VENDOR 006565 Y<br>$56 = I - UNDR$ 887658 Y<br>57=I-UNDR 007023 Y 58=UENDOR 007497 Y 59=UENDOR 008174 Y |                 |
| <b>Validation Passed</b><br>- F8 to Save<br>ENTER=Validate, F8=Save, F12=Go to screen 1, F16=Exit<br><b>ENTER</b><br>F8 $\blacksquare$ F9 $\mathscr I$<br>$F3 \n\begin{pmatrix} 1 & 1 \\ 1 & 1 \end{pmatrix}$<br>$F_{\rm HI}$ $\mathbb{P}$<br>F12                                                                                                    | 23.04.00        |
| $\mathbb{F}_{\text{max}}$                                                                                                    |                 |

*The actual screen results are system-specific.*

![](_page_22_Picture_54.jpeg)

| $\vert$ A<br>PCG Dist=8991 Rel=23.04.00 12/11/2023 DOD 001 SV K:\SYSTEM K:\SECOND<br><b>WHITE</b>                                                                                |        | П               | $\times$ |
|----------------------------------------------------------------------------------------------------|--------|-----------------|----------|
| <b>PAYROLL SEQUENCE MONITOR</b><br>Screen 2 of 2                                                                                                    |        | <b>PAYSTUPD</b> |          |
| <b>Deduction Control</b>                                                                                                    |        |                 |          |
|                                                                                                    |        |                 |          |
| (A 'Y' indicates that the deduction is to be taken)                                                                                                    |        |                 |          |
| 00=FRINGE<br>01=1ST ANNUITY<br>02=2ND ANNUITY<br><b>03=FED W/H TAX</b><br>Y.<br>Y<br>Υ.                                                                                          | Y      |                 |          |
| 04=GA INCOME TAX Y<br>07-457 PLAN<br><b>08-STATE MERIT</b><br>Y<br>09=STATE MERIT<br>Ψ<br>10-VENDOR 003168 Y<br>14=COURT W/H<br>- 9<br>16=VENDOR 005726 Y<br><b>19-COURT W/H</b> | Ψ<br>Y |                 |          |
| 22=VENDOR 005020 Y<br>25=COURT W/H<br>26=COURT W/H<br>30=COURT W/H<br>у.<br>v.                                                                                                   | γ      |                 |          |
| 33=UENDOR 004027 Y<br>34=UENDOR 004050 Y<br>35=UENDOR 006783 Y<br>38=COURT W/H<br>43-UENDOR 003949 Y<br>44=I-UNDR 008561 Y<br>46=I-UNDR 008562 Y<br>47-VENDOR 002831 Y           | Y      |                 |          |
| 49=I-UNDR 006113 Y<br>50=I-UNDR 008413 Y<br>51=I-UNDR 005741 Y<br>$52 = I - UNDR 008414 Y$                                                                                       |        |                 |          |
| 53=I-UNDR 006758 Y<br>54=COURT W/H<br>55=VENDOR 006565 Y<br>56=I-UNDR 007658 Y<br>Y.<br>$57 = I - UNDR$ 887823 Y<br>58=VENDOR 007497 Y 59=VENDOR 008174 Y                        |        |                 |          |
|                                                                                                    |        |                 |          |
|                                                                                                    |        |                 |          |
|                                                                                                    |        |                 |          |
|                                                                                                    |        |                 |          |
|                                                                                                    |        |                 |          |
|                                                                                                    |        |                 |          |
|                                                                                                    |        |                 |          |
|                                                                                                    |        |                 |          |
|                                                                                                    |        |                 |          |
|                                                                                                    |        |                 |          |
| Deduction Table Updated. You Must Repeat 'Print Exceptions (F2) & Print Trial Reqister (F3)'                                                                                     |        |                 |          |
| F3=Print screen, F12=Go to screen 1, F9=Modifu, F16=Exi                                                                                                    |        |                 |          |
| ENTER <sub>/7</sub><br>$\mathcal{L}$<br>$F_{12}$<br>88 R<br>$F \circ \blacksquare$<br>$F_{\rm HI}$ $\left[\mathbb{P}\right]$                                                     |        | 23.04.00        |          |
| ਜਫ਼<ੋ                                                                                                    |        |                 |          |

*The actual screen results are system-specific.*

![](_page_23_Picture_107.jpeg)

The following screen displays after selecting  $\boxed{\text{F12}}$  (**F12** – Go to screen 1) in *Step 7:* 

![](_page_24_Picture_75.jpeg)

*The actual screen results are system-specific.*

| <b>Step</b> | <b>Action</b>                                                                                                    |
|-------------|----------------------------------------------------------------------------------------------------|
|             | [ Select Fis <sup>(-16</sup> F16 - Exit) to return to the <i>Payroll System Master Menu</i> , or select Master<br>(Master) to return to the Business Applications Master Menu. |

![](_page_25_Picture_35.jpeg)